## **Collect PCAP Trace from MPP IP Phones**

 $\sim$ 

#### **Contents**

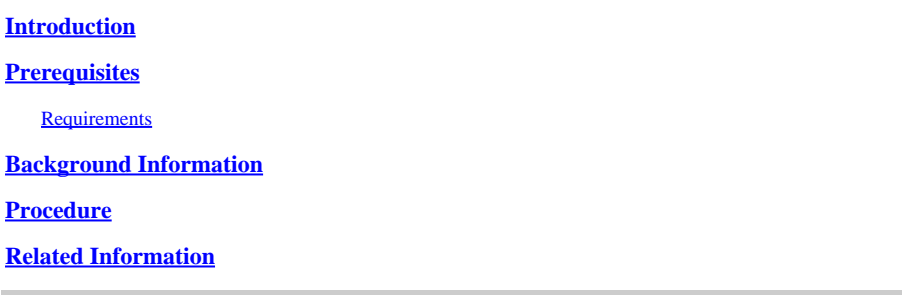

### <span id="page-0-0"></span>**Introduction**

This document describes the process to collect a PCAP trace from MPP Cisco IP phones.

### <span id="page-0-1"></span>**Prerequisites**

#### <span id="page-0-2"></span>**Requirements**

Cisco recommends that you have knowledge of these topics:

- Control Hub Administration.
- How to access to Cisco IP Phone Web Page.
- Admin Password Device.

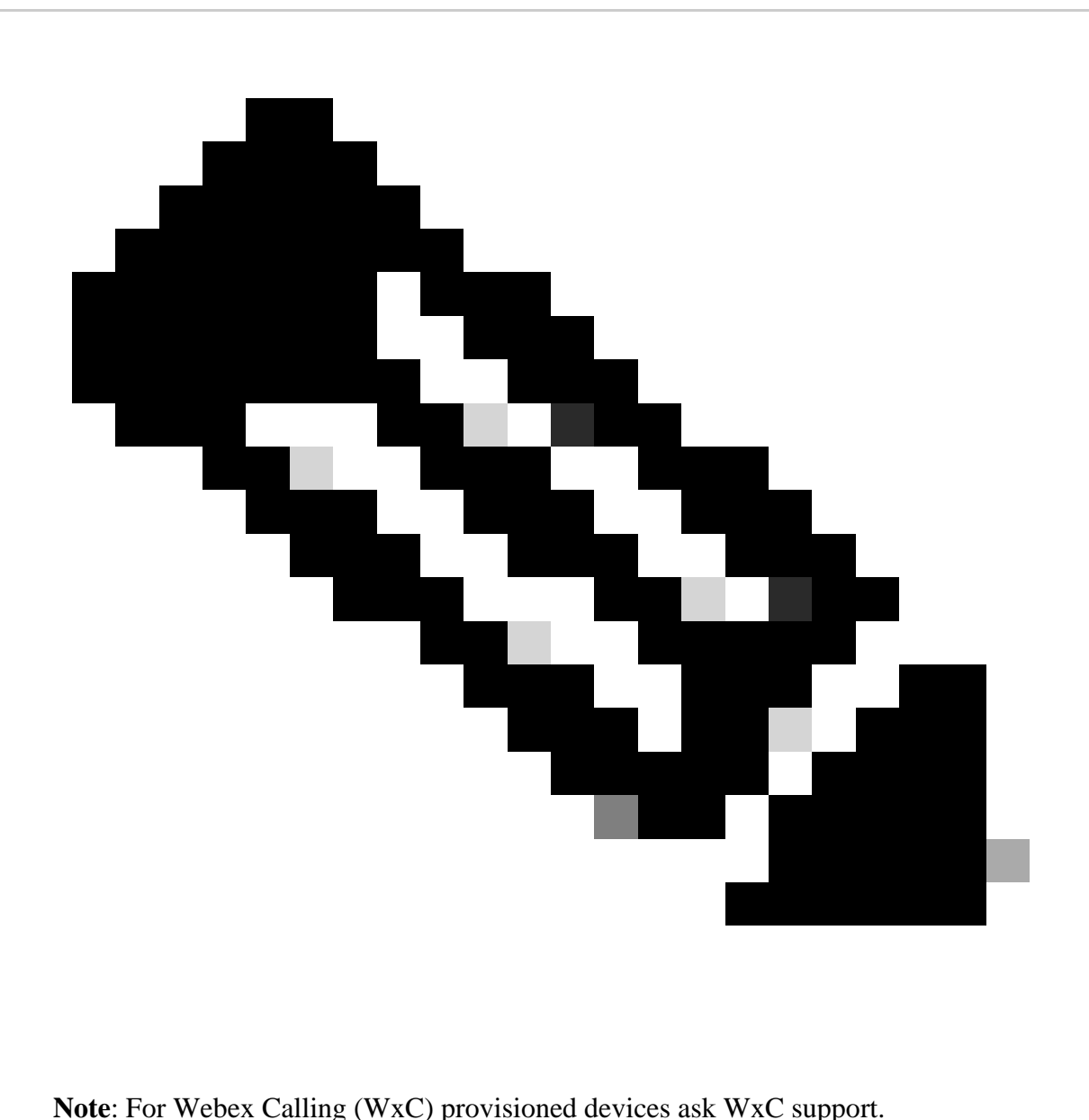

The information in this document was created from the devices in a specific lab environment. All of the devices used in this document started with a cleared (default) configuration. If your network is live, ensure that you understand the potential impact of any command.

#### <span id="page-1-0"></span>**Background Information**

A **Packet Capture** (**PCAP**) Trace is a capture taken from a network interface to do a network analysis and troubleshooting. The output file is a **.pcap** and can be read in any **Network Packet Analyzer** like **Wireshark**.

Cisco IP Phones, at times, do not take the config files to be provisioned or they have problems registering Webex Calling sevices.

In that case, is very helpful to get a **PCAP** trace directly from the IP Phone to know what is happening in the network.

### <span id="page-2-0"></span>**Procedure**

**Step 1.** Navigate to Admin Page [https://IP\\_ADDRESS\\_PHONE/Admin](https://IP_ADDRESS_PHONE/Admin)

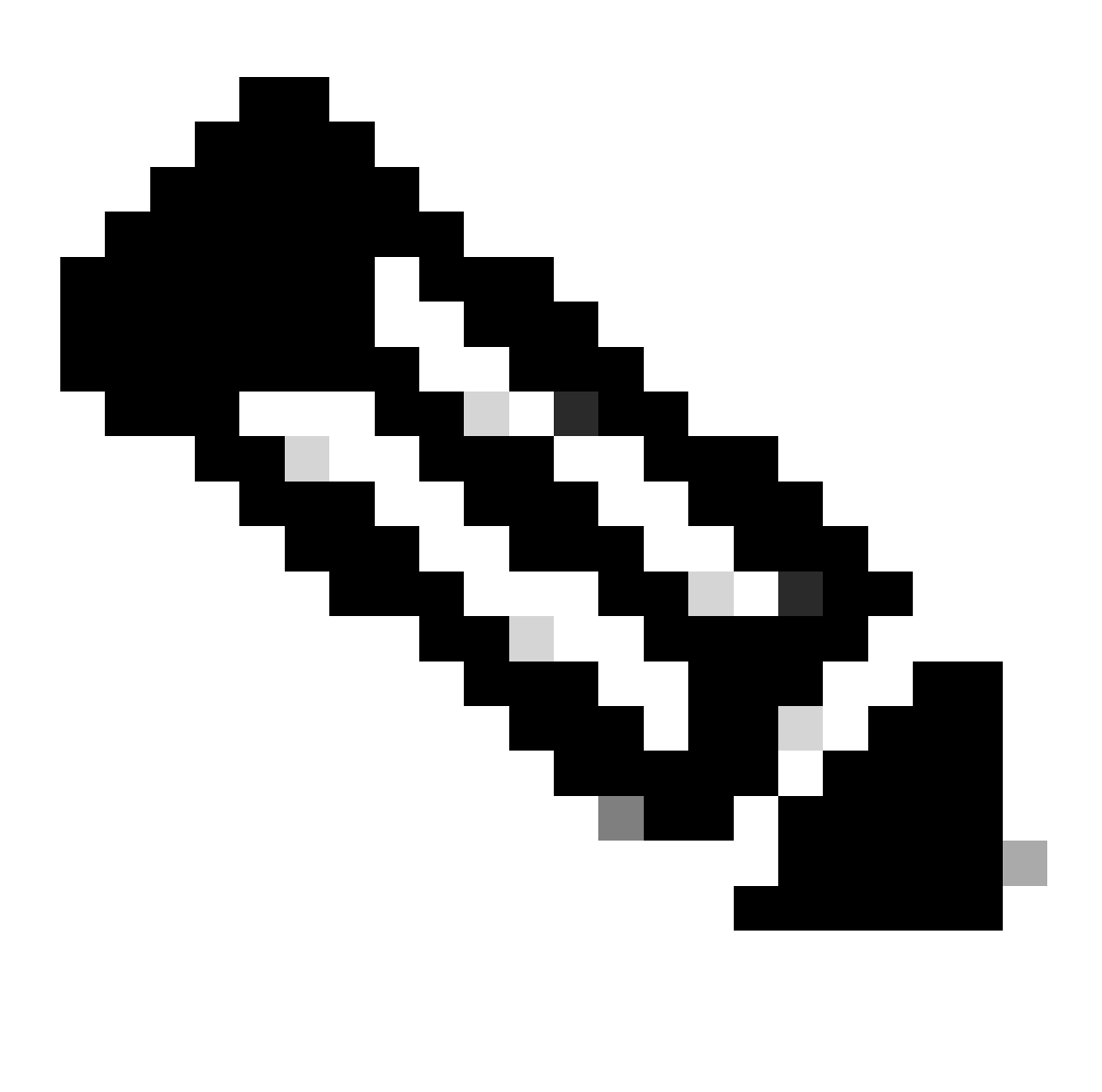

**Note**: If the IP Address is unknown, it can be obtained from **Settings** > **Status** > **Network Status** > **IPv4 Status**.

**Step 2.** Log in as username **Admin**, enter the password, and select **Login** button.

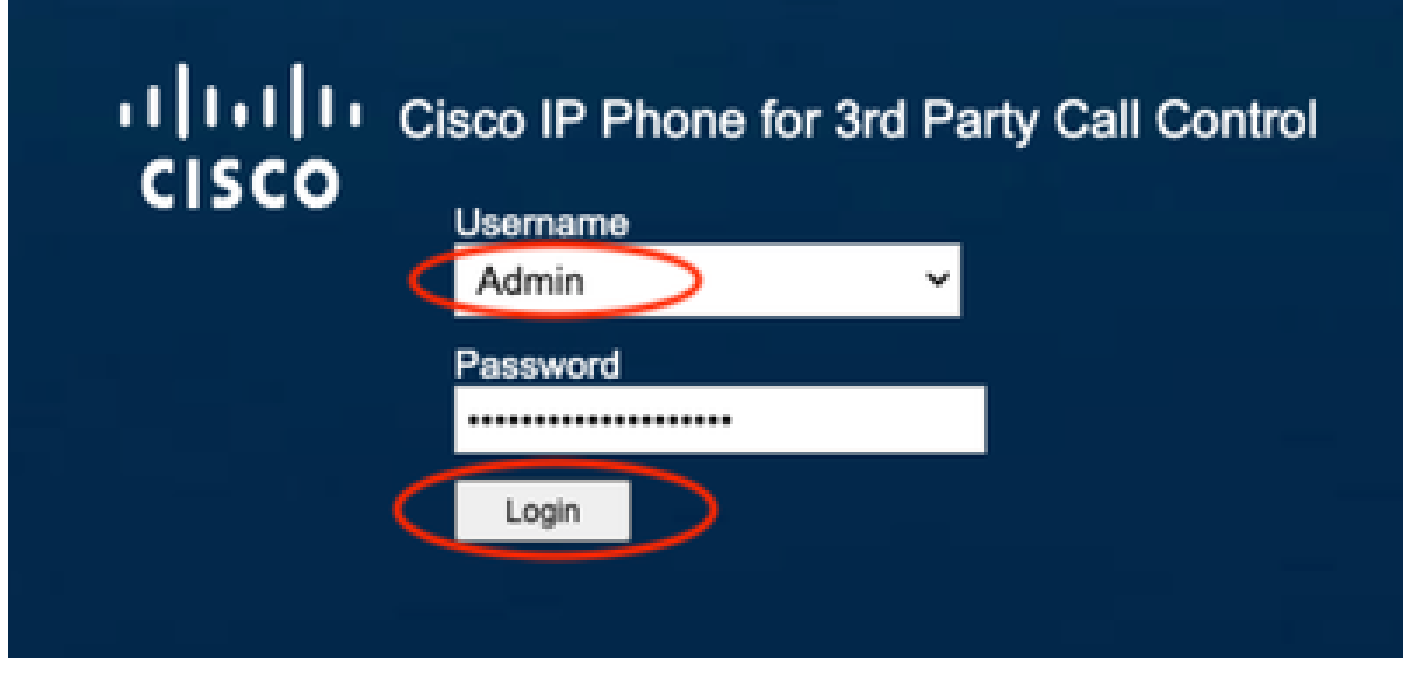

*Log In Page*

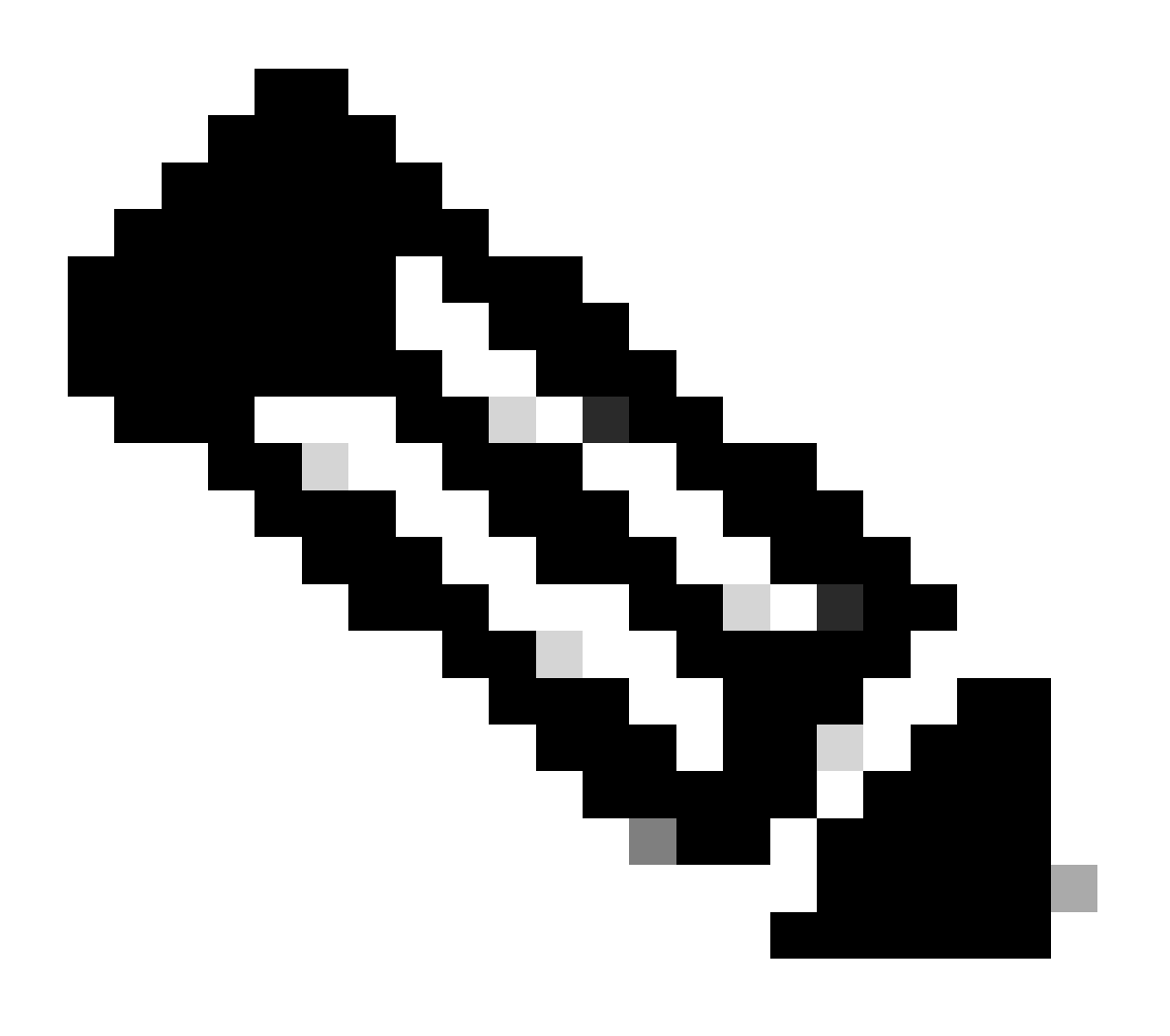

**Note**: For factory reset devices, the log in page doesn`t appear. The config page appears directly

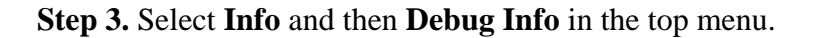

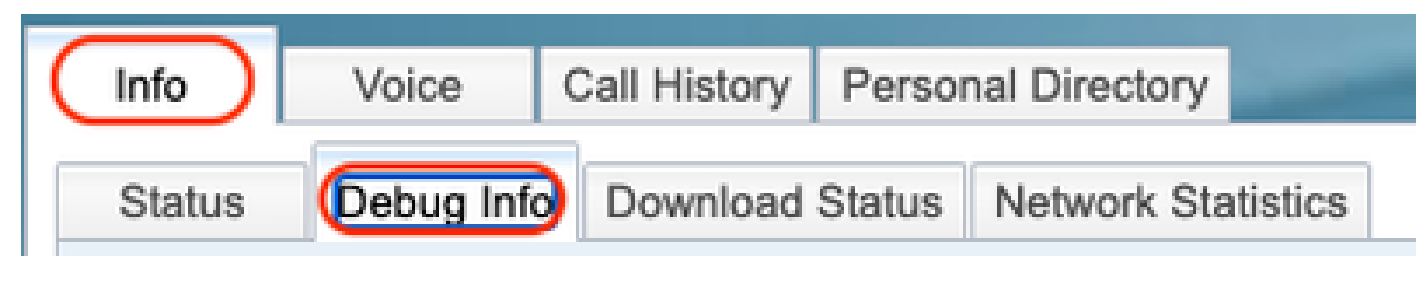

*Top Menu*

**Step 4.** Select **Start Packet Capture** located in the right of the page.

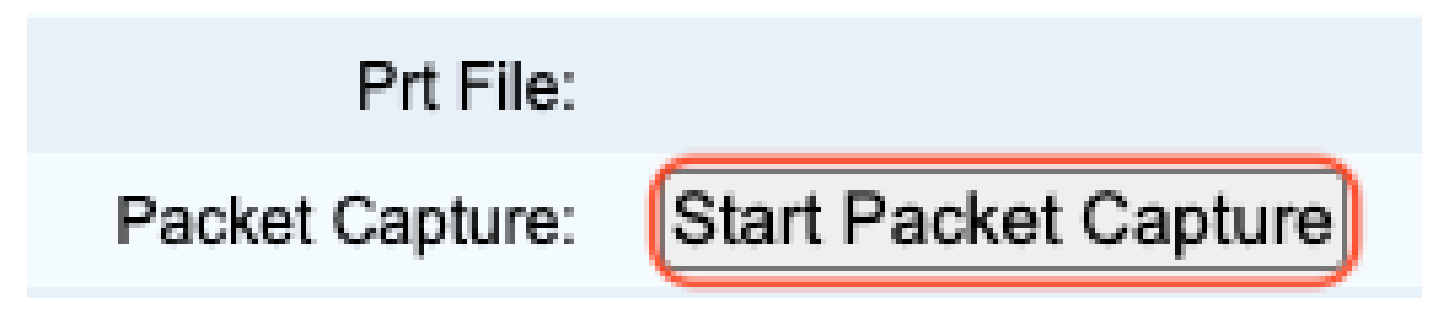

*Start Packet Capture*

**Step 5.** Packet Capture options appears. Select Filter **All** and select the button **Submit**.

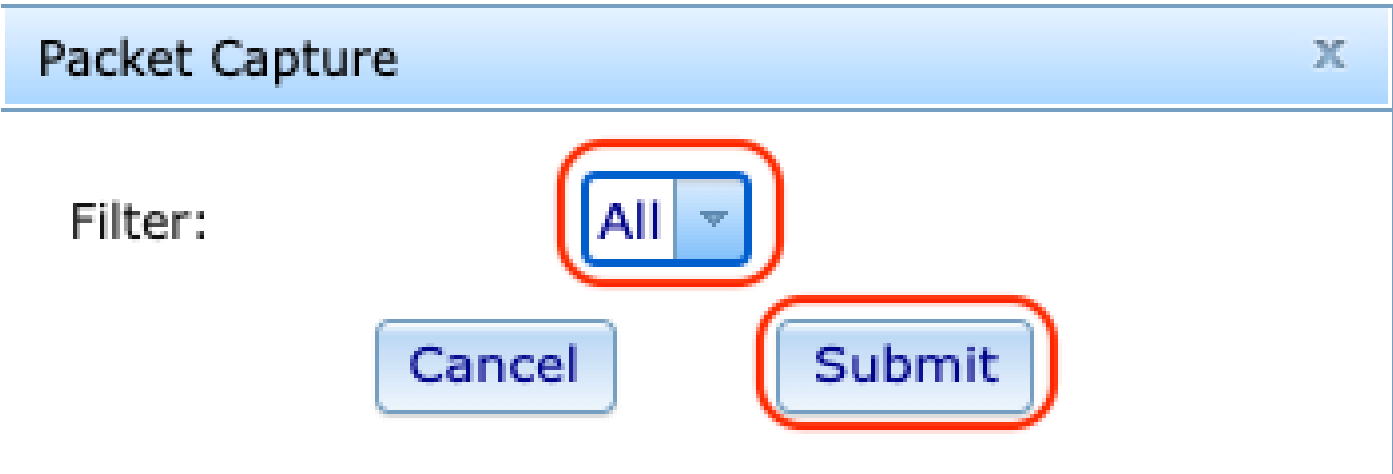

*Packet Capture Options*

**Step 6.** Attempt to recreate or reproduce the specific problem or issue that you currently have.

**Step 7.**After successfully recreating the issue, proceed to select the **Stop Packet Capture** option.

# Prt File:

## Packet Capture:

Stop Packet Capture

*Stop Packet Capture*

**Step 8.** Once the phone has finished to create the pcap, the new file appears.

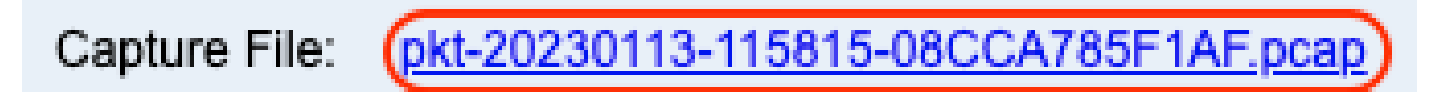

*New Pcap File*

**Step 9.**Download the PRT Log. Right-click on the link pcap and choose **Save link as...** in order to download the logs.

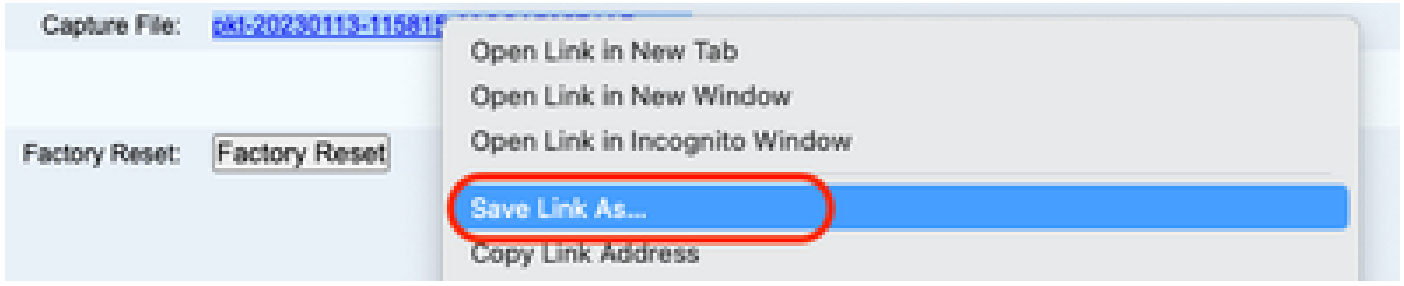

*Save link*

**Step 10.** Select the directory where you want to save and the button **Save**.

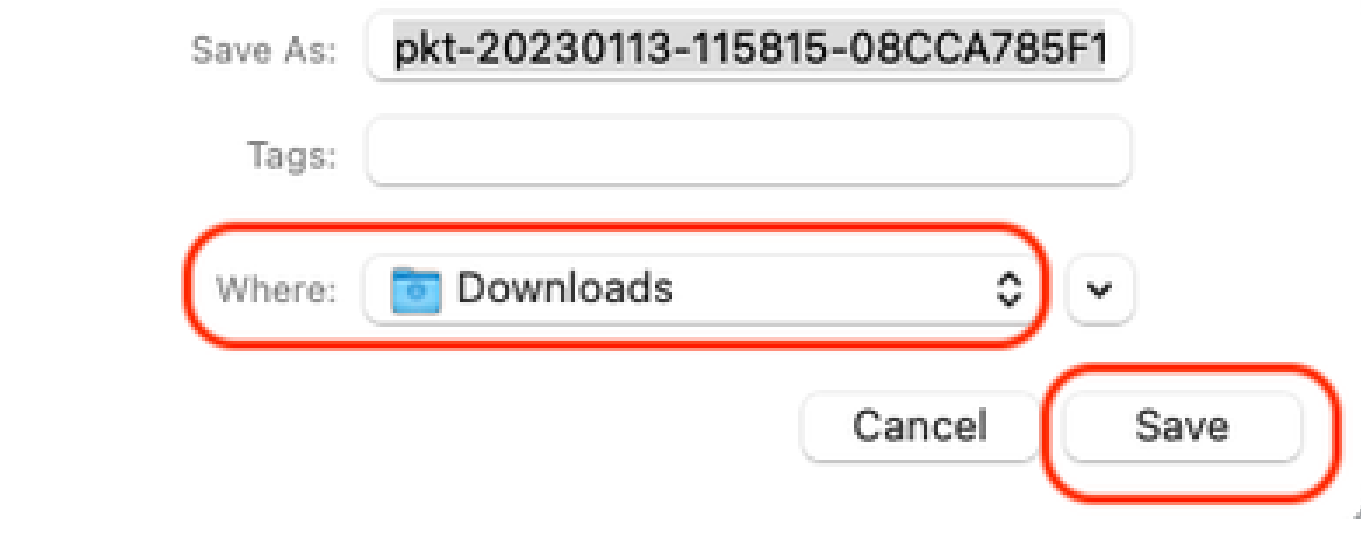

<span id="page-5-0"></span>*Save*

#### **Related Information**

- **[Configure and manage Webex Calling devices](https://help.webex.com/en-us/article/n9r1aac/Configure-and-manage-Webex-Calling-devices#Cisco_Task_in_List_GUI.dita_cabe5dca-88b4-4d9d-a4c8-d32ef3e3d5ce)**
- **[Configure and modify device settings in Webex Calling](https://help.webex.com/en-us/article/uil72l/Configure-and-modify-device-settings-in-Webex-Calling)**
- **[Generate PRT Manually for MPP Phones](https://www.cisco.com/c/en/us/support/docs/unified-communications/webex-calling/221052-generate-prt-manually-for-mpp-phones-reg.html)**